# **AFO 733 – Leenrecht**

## **733.1 Inleiding**

Het Vubis systeem kan leengegevens produceren in diverse formaten: Stichting Leenrecht, Public lending rights (PLR) en Nielsen BookScan. In dit document wordt alleen Stichting Leenrecht beschreven, dat gericht is op de Nederlandse markt.

### **Licentie informatie**

AFO 733 maakt géén standaardonderdeel uit van Vubis. Het vereist een specifieke licentie en moet apart worden geïnstalleerd en geactiveerd. Neem a.u.b. contact op met uw account manager voor informatie over kosten en installatie.

### **Stichting Leenrecht**

Wanneer een bibliotheek een boek of cd of videofilm uitleent, hebben de rechthebbenden op dat werk recht op een vergoeding. Vroeger zorgde de overheid daarvoor. Vanaf 1996, toen er in de Auteurswet en in de Wet op de Naburige Rechten voor het eerst een echt leenrecht werd opgenomen, doet de Stichting Leenrecht dat. Het gaat daarbij om tienduizenden rechthebbenden.

De Stichting Leenrecht incasseert die vergoedingen rechtstreeks bij bibliotheken, spelotheken, cd-uitleen en kunstuitleen. Jaarlijks worden vervolgens die leenrechtvergoedingen aan de rechthebbenden uitgekeerd. Dat gebeurt via zogenaamde verdeelorganisaties. Dat zijn bestaande organisaties die zich elk op een speciale groep van rechthebbenden richten. Leenrechtgelden komen langs die weg terecht bij de grote groepen van rechthebbenden, zoals schrijvers en vertalers, illustratoren, fotografen, vormgevers, uitgevers, componisten, musici, acteurs, producenten en anderen. Daarnaast wordt vaak een beperkt deel van de gelden aangewend voor een scala van sociale en culturele doelen ten gunste van rechthebbenden.

Nadat u Stichting Leenrecht heeft gekozen verschijnt een submenu:

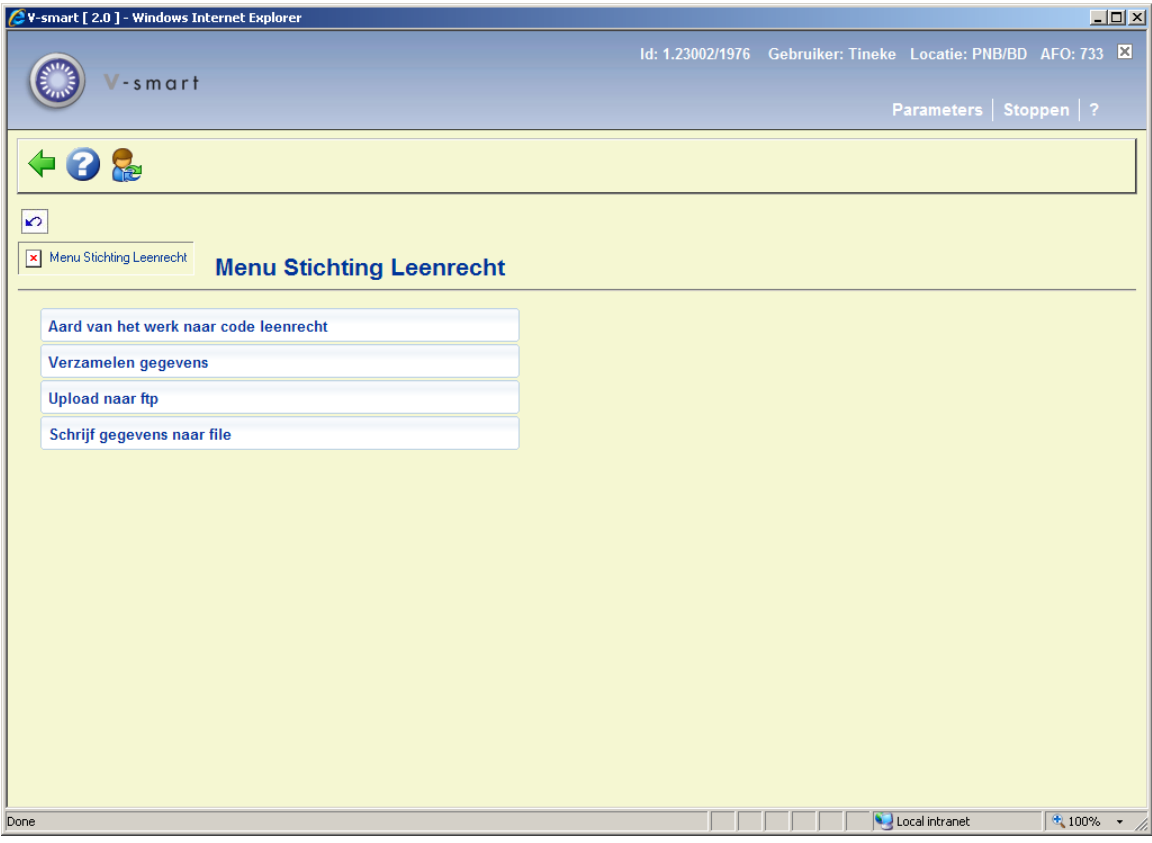

De eerste optie, "Aard van het werk naar code leenrecht" verzorgt de mapping van aard van het werk naar de codes die de stichting verwacht om statistieken op te draaien.

De optie "verzamelen gegevens" telt de uitleningen over een vooraf gedefinieerde periode en slaat deze intern op.

De optie "upload naar ftp" kan de gegevens naar een ftp server uploaden.

De vierde optie "schrijf gegevens naar file" exporteert de gewenste data naar een tekstbestand.

Deze opties worden hierna nader toegelicht.

### **733.2 Aard van het werk naar code leenrecht**

Wanneer deze menu optie voor het eerst gekozen wordt, verschijnt een lijst met alle aarden van het werk die in het systeem aanwezig zijn.

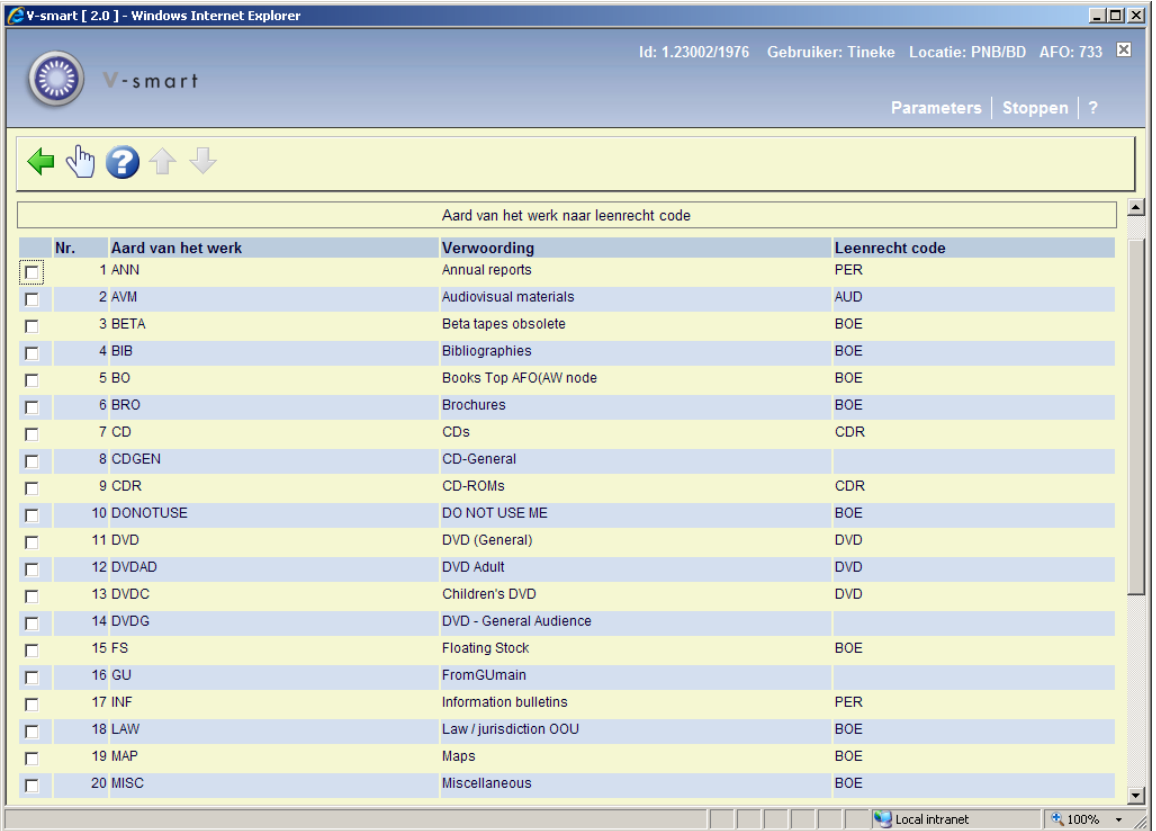

De stichting leenrecht vereist dat de gegevens aangeleverd worden volgens een indeling die zij hebben vastgesteld. De statistieken dienen te worden aangeleverd in een structuur waarbij de materialen verdeeld zijn in de volgende groepen:

- BOE voor boeken
- BLM voor bladmuziek
- PER voor periodieke geschriften
- AUD voor audiomaterialen
- VID voor videomaterialen
- DVD voor DVD's
- CDR voor CD-roms
- CDI voor CD-i's

Selecteer een regel en er verschijnt een invoerscherm:

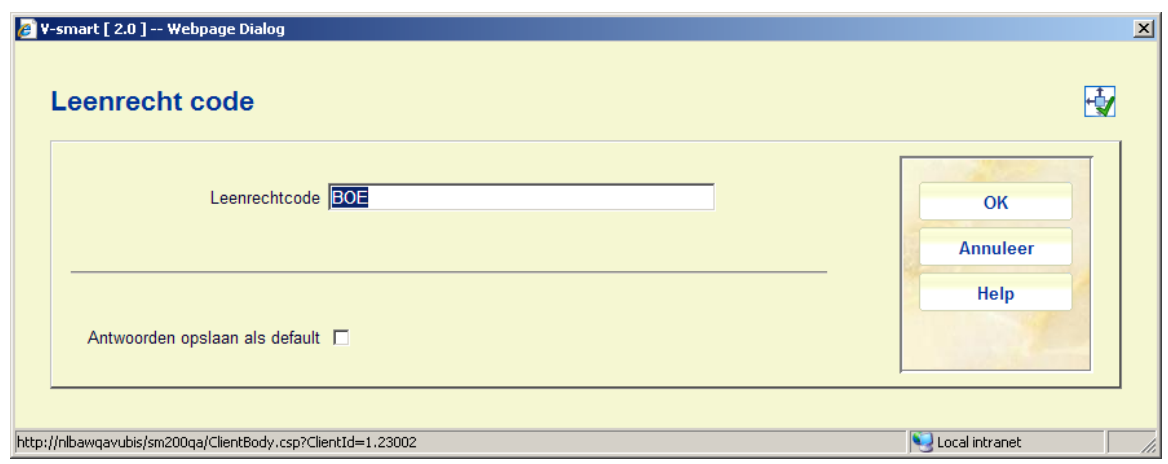

Het is de bedoeling dat hier een van de geldige leenrecht-codes wordt ingevoerd. Op deze manier worden alle aarden van het werk in de lijst afgewerkt, waardoor een volledige vertaaltabel ontstaat.

## **733.3 Verzamelen gegevens [//]**

Met deze optie kan het verzamelen van de gegevens gestart worden. Wanneer de vertaaltabel van aarden van het werk niet volledig is ingevuld verschijnt de foutmelding:

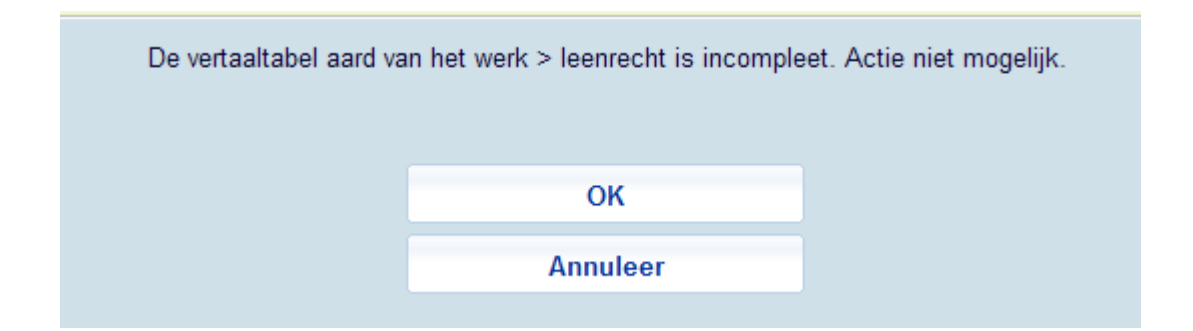

U dient dan eerst de tabel volledig te maken. Wanneer dit wel is gebeurd verschijnt het volgende keuzescherm:

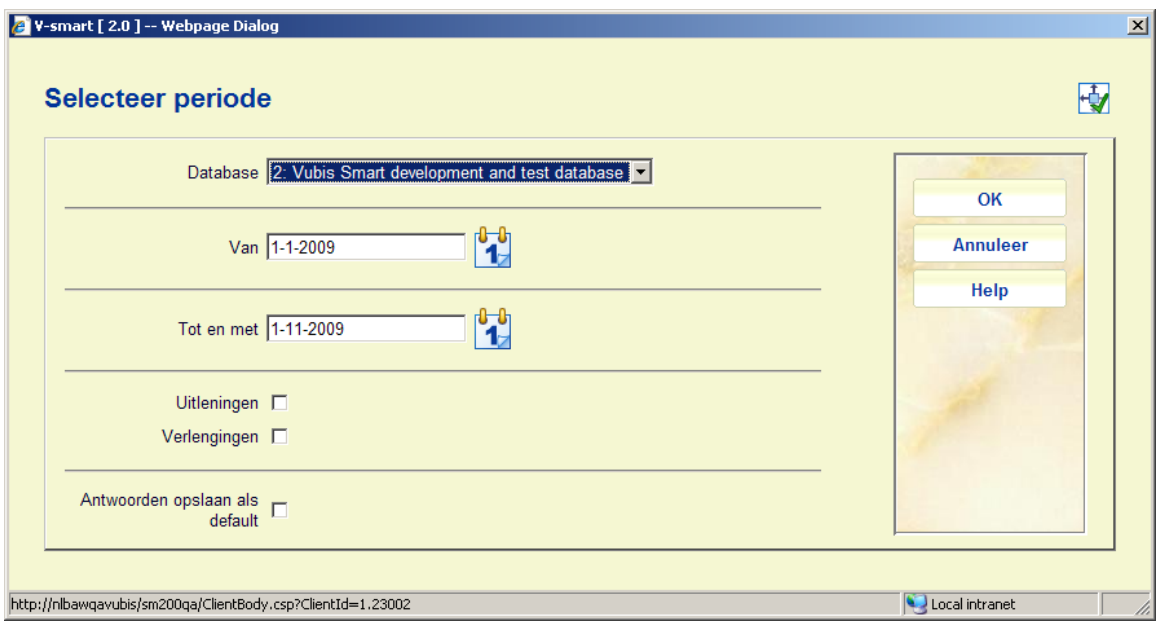

U vult hier in over welke database u de gegevens wilt verzamelen, en over welke periode. Doorgaans is dit over een heel jaar, van juni tot en met juni.

Daarnaast kunt u aangeven of gegevens over uitleningen, verlengingen of beiden moeten worden verzameld.

Omdat dit voor grotere bibliotheken een zeer groot bestand kan opleveren, raden wij u aan om de gegevens eerst een keer over een periode van een dag of een week te verzamelen, om te kijken hoe lang dit duurt en hoe groot dat bestand wordt. Bereken dan de uiteindelijke tijd en bestandsgrootte van het definitieve jaaroverzicht.

Nadat u op **OK** geklikt heeft begint de eerste stap, het tellen van de uitleningen van objecten. Wanneer het tellen van de objecten klaar is worden de titelgegevens bij de objecten gezocht :

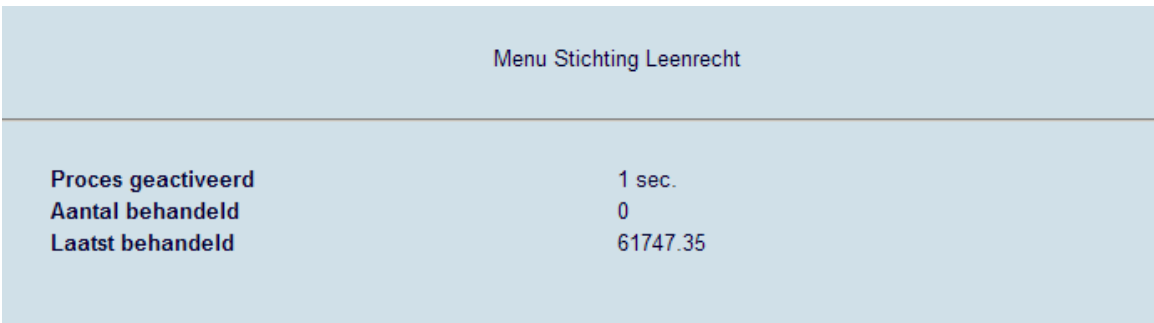

Tot slot verschijnt een totaalresultaat van de telling:

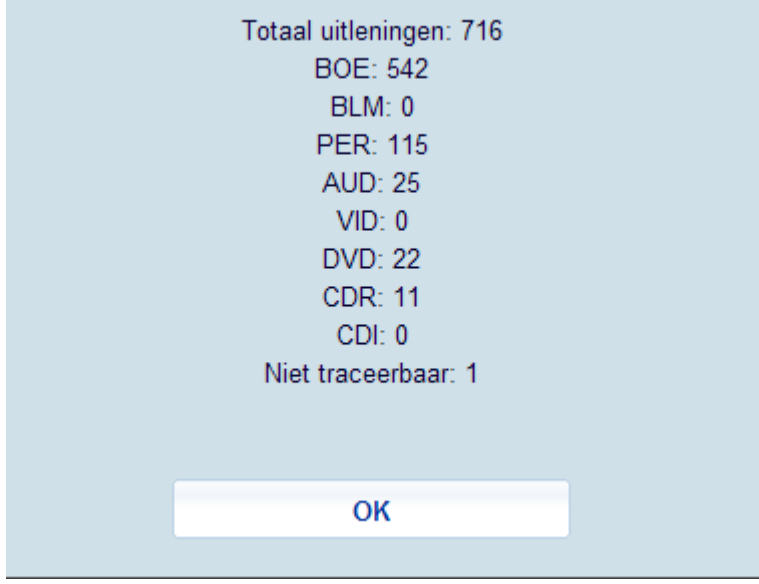

#### **Opmerkingen**

NB1: De resultaten zijn nu intern in de database opgeslagen en dienen te worden uitgeschreven met een van de volgende 2 opties.

NB2: De titelgegevens kunnen momenteel alleen worden gemaakt wanneer de bibliotheek gebruik maakt van het standaard Smart-formaat. Wanneer u geen gebruik maakt van het Smart-formaat neem dan eerst contact op met de helpdesk.

NB3: De verzamelde gegevens blijven intern bewaard totdat een nieuwe verzamelronde wordt uitgevoerd; de oude data wordt dan eerst verwijderd.

### **733.4 Upload naar ftp**

Deze optie biedt de mogelijkheid om de verzamelde data naar een FTP-server te uploaden. Merk op dat er geen afspraken zijn met de stichting om de data rechtstreeks naar de server te uploaden, en dat het uploaden van een bestand lang kan duren afhankelijk van uw internetverbinding.

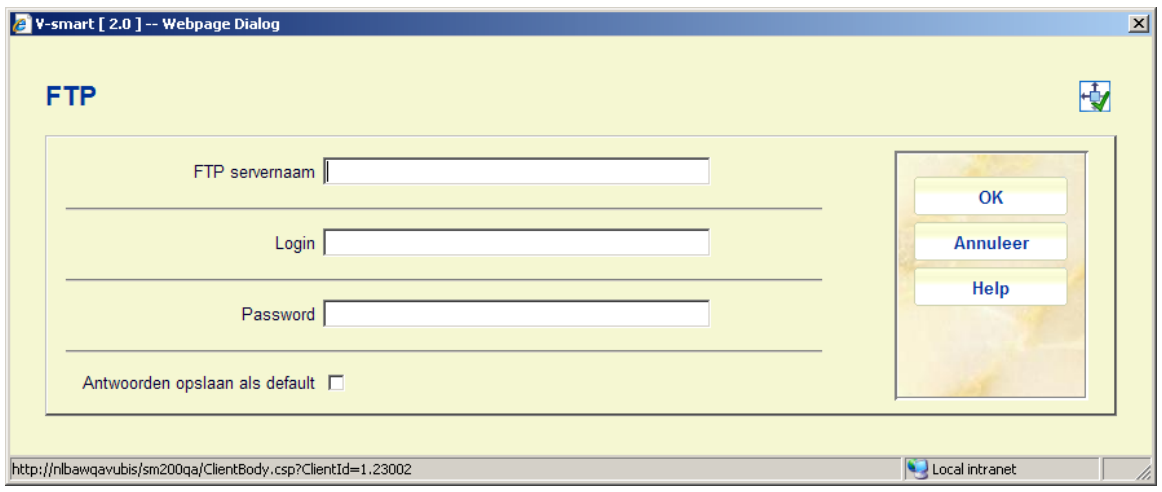

### **Velden op het scherm**

**FTP servernaam** – de naam van de ftp server.

**Login** – de login van de gebruiker op de ftp server

**Password** – het bijbehorende wachtwoord van de gebruiker op de ftp server

#### **Let op**

Er zijn geen afspraken met de stichting om de data rechtstreeks naar de server te uploaden.

Het uploaden van een bestand lang kan duren afhankelijk van uw internet-verbinding.

## **733.5 Schrijf gegevens naar file [//]**

Met deze optie exporteert u de gewenste data naar een tekstbestand.

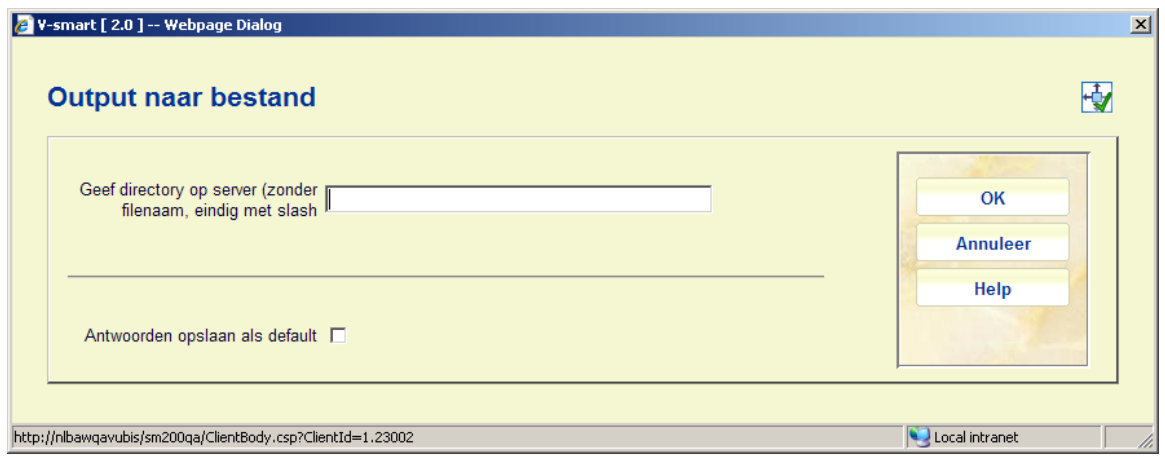

**Geef directory op server**: Vul hier de padnaam in waar het bestand naar moet worden uitgeschreven.

### **Let op**

Dit dient een map op de server te zijn, er wordt niet uitgeschreven naar een het werkstation waarop u deze actie uitvoert.

De bestandsnaam is als volgt opgebouwd: het woord "leenrecht", gevolgd door de periode, en met de extensie txt.

Het is zeer aan te bevelen deze tekstfile eerst te comprimeren door middel van winzip of winrar alvorens deze te uploaden naar de server van de stichting.

### • **Document control - Change History**

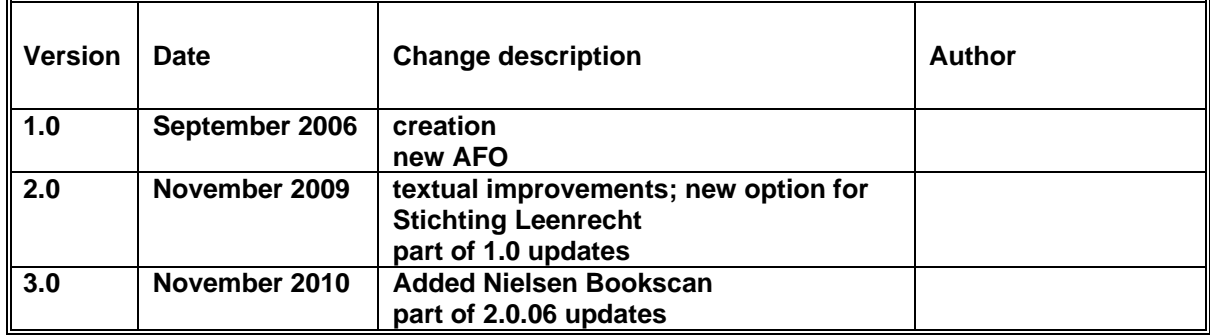